# Oracle® Cloud Using the Mailchimp Adapter with Oracle Integration 3

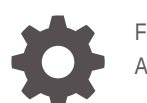

F45562-04 April 2024

ORACLE

Oracle Cloud Using the Mailchimp Adapter with Oracle Integration 3,

F45562-04

Copyright © 2022, 2024, Oracle and/or its affiliates.

Primary Author: Oracle Corporation

This software and related documentation are provided under a license agreement containing restrictions on use and disclosure and are protected by intellectual property laws. Except as expressly permitted in your license agreement or allowed by law, you may not use, copy, reproduce, translate, broadcast, modify, license, transmit, distribute, exhibit, perform, publish, or display any part, in any form, or by any means. Reverse engineering, disassembly, or decompilation of this software, unless required by law for interoperability, is prohibited.

The information contained herein is subject to change without notice and is not warranted to be error-free. If you find any errors, please report them to us in writing.

If this is software, software documentation, data (as defined in the Federal Acquisition Regulation), or related documentation that is delivered to the U.S. Government or anyone licensing it on behalf of the U.S. Government, then the following notice is applicable:

U.S. GOVERNMENT END USERS: Oracle programs (including any operating system, integrated software, any programs embedded, installed, or activated on delivered hardware, and modifications of such programs) and Oracle computer documentation or other Oracle data delivered to or accessed by U.S. Government end users are "commercial computer software," "commercial computer software documentation," or "limited rights data" pursuant to the applicable Federal Acquisition Regulation and agency-specific supplemental regulations. As such, the use, reproduction, duplication, release, display, disclosure, modification, preparation of derivative works, and/or adaptation of i) Oracle programs (including any operating system, integrated software, any programs embedded, installed, or activated on delivered hardware, and modifications of such programs), ii) Oracle computer documentation and/or iii) other Oracle data, is subject to the rights and limitations specified in the license contained in the applicable contract. The terms governing the U.S. Government's use of Oracle cloud services are defined by the applicable contract for such services. No other rights are granted to the U.S. Government.

This software or hardware is developed for general use in a variety of information management applications. It is not developed or intended for use in any inherently dangerous applications, including applications that may create a risk of personal injury. If you use this software or hardware in dangerous applications, then you shall be responsible to take all appropriate fail-safe, backup, redundancy, and other measures to ensure its safe use. Oracle Corporation and its affiliates disclaim any liability for any damages caused by use of this software or hardware in dangerous applications.

Oracle®, Java, MySQL and NetSuite are registered trademarks of Oracle and/or its affiliates. Other names may be trademarks of their respective owners.

Intel and Intel Inside are trademarks or registered trademarks of Intel Corporation. All SPARC trademarks are used under license and are trademarks or registered trademarks of SPARC International, Inc. AMD, Epyc, and the AMD logo are trademarks or registered trademarks of Advanced Micro Devices. UNIX is a registered trademark of The Open Group.

This software or hardware and documentation may provide access to or information about content, products, and services from third parties. Oracle Corporation and its affiliates are not responsible for and expressly disclaim all warranties of any kind with respect to third-party content, products, and services unless otherwise set forth in an applicable agreement between you and Oracle. Oracle Corporation and its affiliates will not be responsible for any loss, costs, or damages incurred due to your access to or use of third-party content, products, or services, except as set forth in an applicable agreement between you and Oracle.

# **Contents**

#### [Preface](#page-3-0)

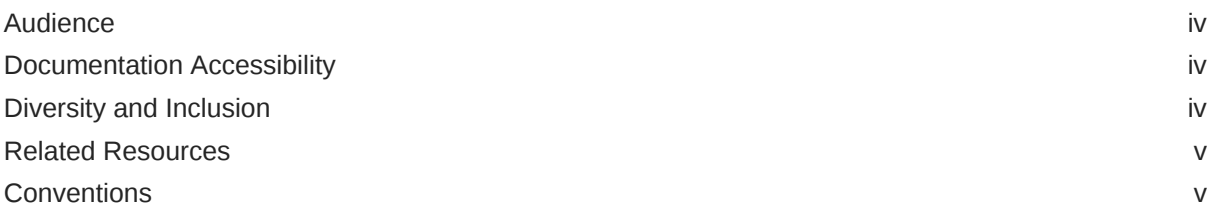

### 1 [Understand the Mailchimp Adapter](#page-5-0)

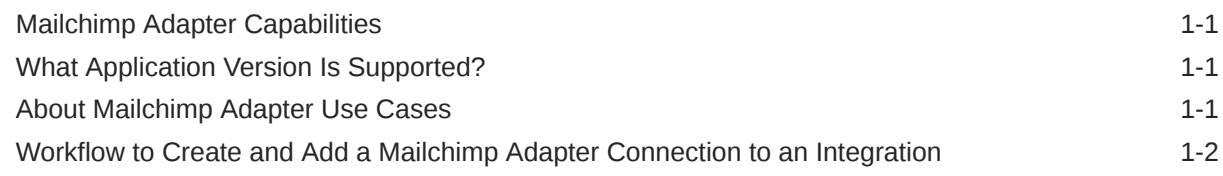

### 2 [Create a Mailchimp Adapter Connection](#page-8-0)

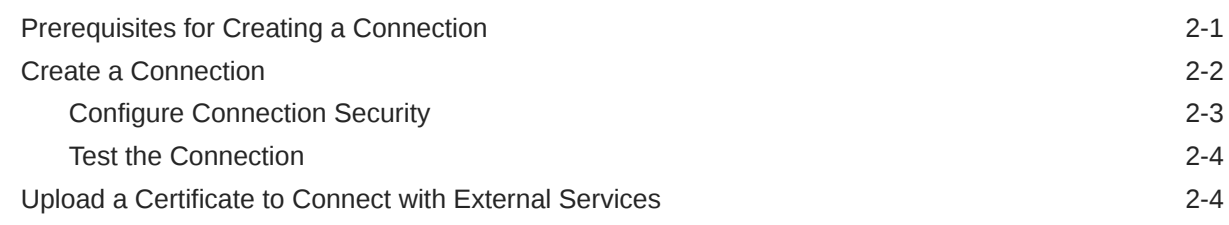

### 3 [Add the Mailchimp Adapter Connection to an Integration](#page-15-0)

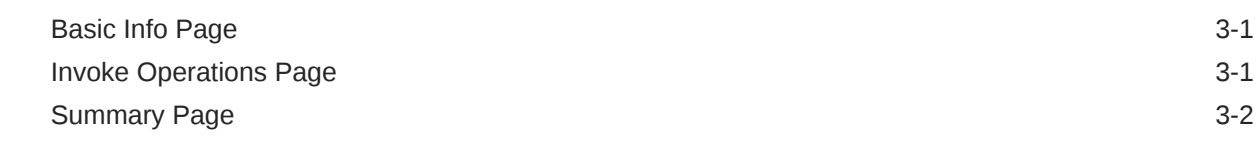

### 4 [Troubleshoot the Mailchimp Adapter](#page-17-0)

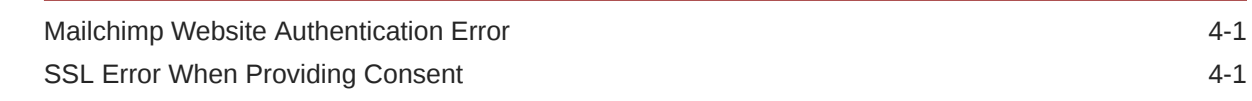

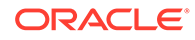

# <span id="page-3-0"></span>Preface

This guide describes how to configure this adapter as a connection in an integration in Oracle Integration.

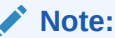

The use of this adapter may differ depending on the features you have, or whether your instance was provisioned using Standard or Enterprise edition. These differences are noted throughout this guide.

#### **Topics:**

- **Audience**
- Documentation Accessibility
- Diversity and Inclusion
- [Related Resources](#page-4-0)
- **[Conventions](#page-4-0)**

# Audience

This guide is intended for developers who want to use this adapter in integrations in Oracle Integration.

## Documentation Accessibility

For information about Oracle's commitment to accessibility, visit the Oracle Accessibility Program website at [https://www.oracle.com/corporate/](https://www.oracle.com/corporate/accessibility/) [accessibility/](https://www.oracle.com/corporate/accessibility/).

#### **Access to Oracle Support**

Oracle customers that have purchased support have access to electronic support through My Oracle Support. For information, visit [https://support.oracle.com/](https://support.oracle.com/portal/) [portal/](https://support.oracle.com/portal/) Or visit [Oracle Accessibility Learning and Support](https://www.oracle.com/corporate/accessibility/learning-support.html#support-tab) if you are hearing impaired.

### Diversity and Inclusion

Oracle is fully committed to diversity and inclusion. Oracle respects and values having a diverse workforce that increases thought leadership and innovation. As part of our

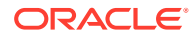

<span id="page-4-0"></span>initiative to build a more inclusive culture that positively impacts our employees, customers, and partners, we are working to remove insensitive terms from our products and documentation. We are also mindful of the necessity to maintain compatibility with our customers' existing technologies and the need to ensure continuity of service as Oracle's offerings and industry standards evolve. Because of these technical constraints, our effort to remove insensitive terms is ongoing and will take time and external cooperation.

### Related Resources

See these Oracle resources:

- Oracle Cloud at <http://cloud.oracle.com>
- *Using Integrations in Oracle Integration 3*
- *Using the Oracle Mapper with Oracle Integration 3*
- Oracle Integration documentation on the Oracle Help Center.

### **Conventions**

The following text conventions are used in this document:

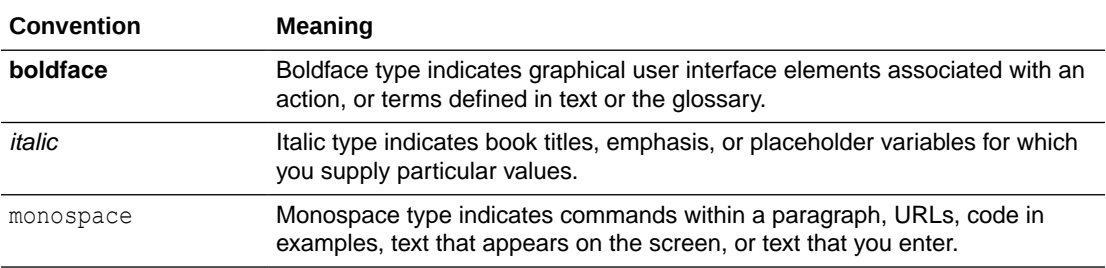

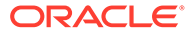

# <span id="page-5-0"></span>1 Understand the Mailchimp Adapter

Review the following conceptual topics to learn about the Mailchimp Adapter and how to use it as a connection in Oracle Integration integrations. A typical workflow of adapter and integration tasks is also provided.

#### **Topics:**

- **Mailchimp Adapter Capabilities**
- What Application Version Is Supported?
- About Mailchimp Adapter Use Cases
- [Workflow to Create and Add a Mailchimp Adapter Connection to an Integration](#page-6-0)

#### **Note:**

There are overall service limits for Oracle Integration. A service limit is the quota or allowance set on a resource. See Service Limits.

# Mailchimp Adapter Capabilities

The Mailchimp Adapter enables you to connect to Mailchimp REST APIs from Oracle Integration.

Mailchimp is an email marketing software (EMS) program that provides options for designing, sending, and saving email templates. You can create newsletters and share them on social network sites such as Twitter or Facebook. You can build a list of contacts with whom you want to market products, and save the list for later use. You can also create custom templates for your products so that you do have to rewrite emails.

The Mailchimp Adapter is one of the many predefined adapters included with Oracle Integration. You can configure the Mailchimp Adapter as a connection in an integration in Oracle Integration.

# What Application Version Is Supported?

For information about which application version is supported by this adapter, see the [Connectivity Certification Matrix](https://docs.oracle.com/en/cloud/paas/integration-cloud/certification-matrix/adaptercertificationmatrix.pdf).

# About Mailchimp Adapter Use Cases

The Mailchimp Adapter can be used in the following scenarios.

• You can integrate the Mailchimp Adapter with information technology service applications to generate mailing and contact lists.

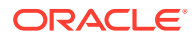

- <span id="page-6-0"></span>• You can integrate the Mailchimp Adapter with marketing applications to generate marketing emails.
- You can configure the Mailchimp Adapter to return client information and statistics including the average number of clicks made in a campaign and the number of campaign emails opened by clients.

#### **Note:**

Oracle Integration offers a number of prebuilt integrations, known as *recipes*, that provide you with a head start in building your integrations. You can start with a recipe, and then customize it to fit your needs and requirements. Depending upon the solution provided, a variety of adapters are configured in the prebuilt integrations.

See the Recipes and Accelerators page on the Oracle Help Center.

# Workflow to Create and Add a Mailchimp Adapter Connection to an Integration

Follow the workflow to create an adapter connection and include the connection in an integration in Oracle Integration.

This table lists the workflow steps for both adapter tasks and overall integration tasks, and provides links to instructions for each workflow step.

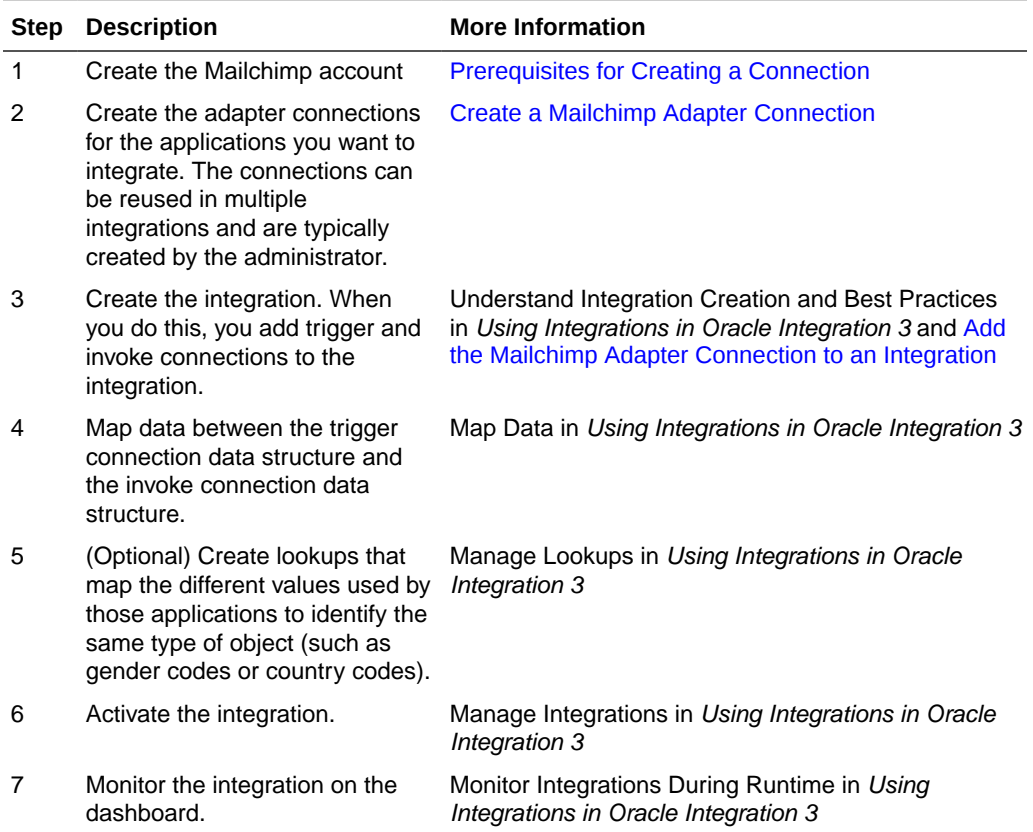

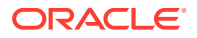

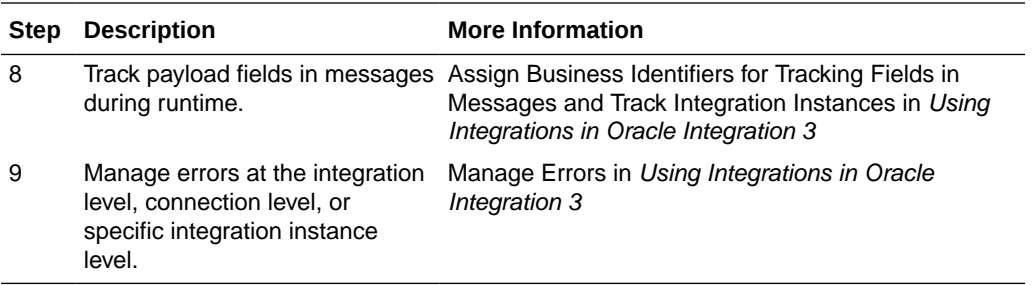

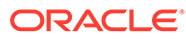

# <span id="page-8-0"></span>2 Create a Mailchimp Adapter Connection

A connection is based on an adapter. You define connections to the specific cloud applications that you want to integrate.

#### **Topics:**

- Prerequisites for Creating a Connection
- [Create a Connection](#page-9-0)
- [Upload a Certificate to Connect with External Services](#page-11-0)

# Prerequisites for Creating a Connection

Before you create the Mailchimp Adapter connection, you need to create a Mailchimp account and add the application. You can use an existing Mailchimp account, but you need to add the application to create a connection. Use this procedure to create a new Mailchimp account and add the application.

#### **Note:**

To create a connection, a trusted Mailchimp public certificate is required. Typically, the certificate is included with Oracle Integration. If you cannot locate the Mailchimp public certificate, download it from [https://login.mailchimp.com/oauth2/metadata.](https://login.mailchimp.com/oauth2/metadata) Rename the public certificate file extension to .crt. To upload the certificate, see [Upload a Certificate to Connect with External Services.](#page-11-0)

- **1.** Open a web browser and browse to the Mailchimp web site ([http://mailchimp.com\)](http://mailchimp.com).
- **2.** Click **Sign up Free**.
- **3.** Enter your email address, user name, and password.
- **4.** Click **Create My Account**.
- **5.** Activate your account following the instructions in the Mailchimp confirmation email.
- **6.** Complete the Let's Get Started page.
- **7.** Click **Save and Get Started**.
- **8.** Click your user name in the upper right corner and select **Account.**
- **9.** Click **Extras** and then select **API keys**.
- **10.** Click **Register and Manage Your Apps**.
- **11.** Click **Register An App**.
- **12.** Complete the **Register an App** fields. Enter the URL in the **Redirect URI** field.

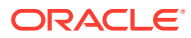

#### <span id="page-9-0"></span>**Note:**

If you don't know the following information, check with your administrator:

- If your instance is new or upgraded from Oracle Integration Generation 2 to Oracle Integration 3.
- The complete instance URL with the region included (required for new instances).

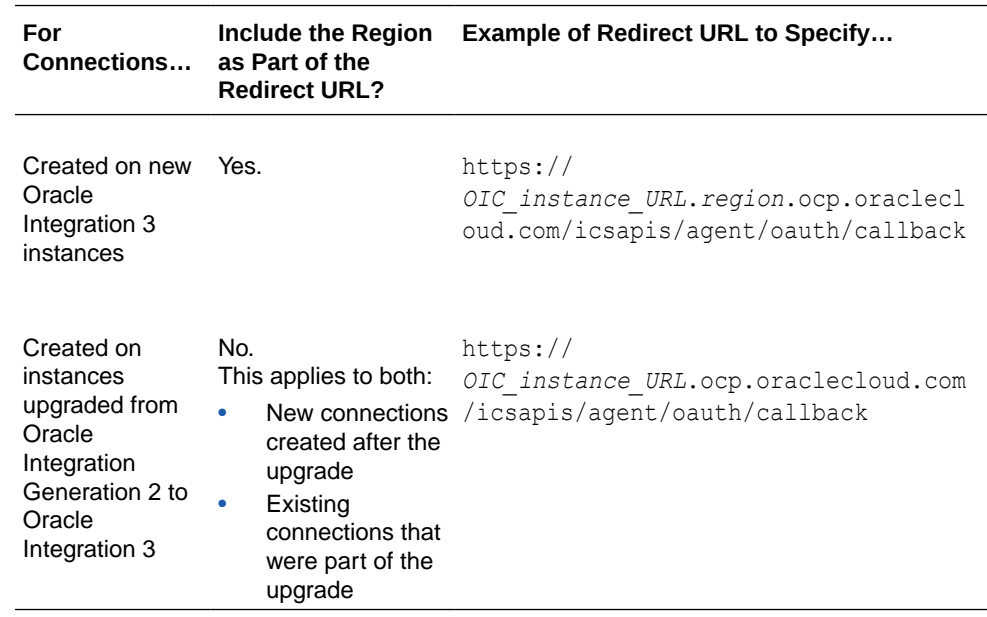

- **13.** Click **Create**.
- **14.** Copy or record the values in the **Client ID** and **Client secret** fields. These values are required to create the connection in Oracle Integration.

## Create a Connection

Before you can build an integration, you must create the connections to the applications with which you want to share data.

To create a connection in Oracle Integration:

- **1.** In the navigation pane, click **Design**, then **Connections**.
- **2.** Click **Create**.

#### **Note:**

You can also create a connection in the integration canvas. See Define Inbound Triggers and Outbound Invokes.

**3.** In the Create connection panel, select the adapter to use for this connection. To find the adapter, scroll through the list, or enter a partial or full name in the **Search** field.

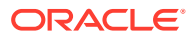

<span id="page-10-0"></span>**4.** Enter the information that describes this connection.

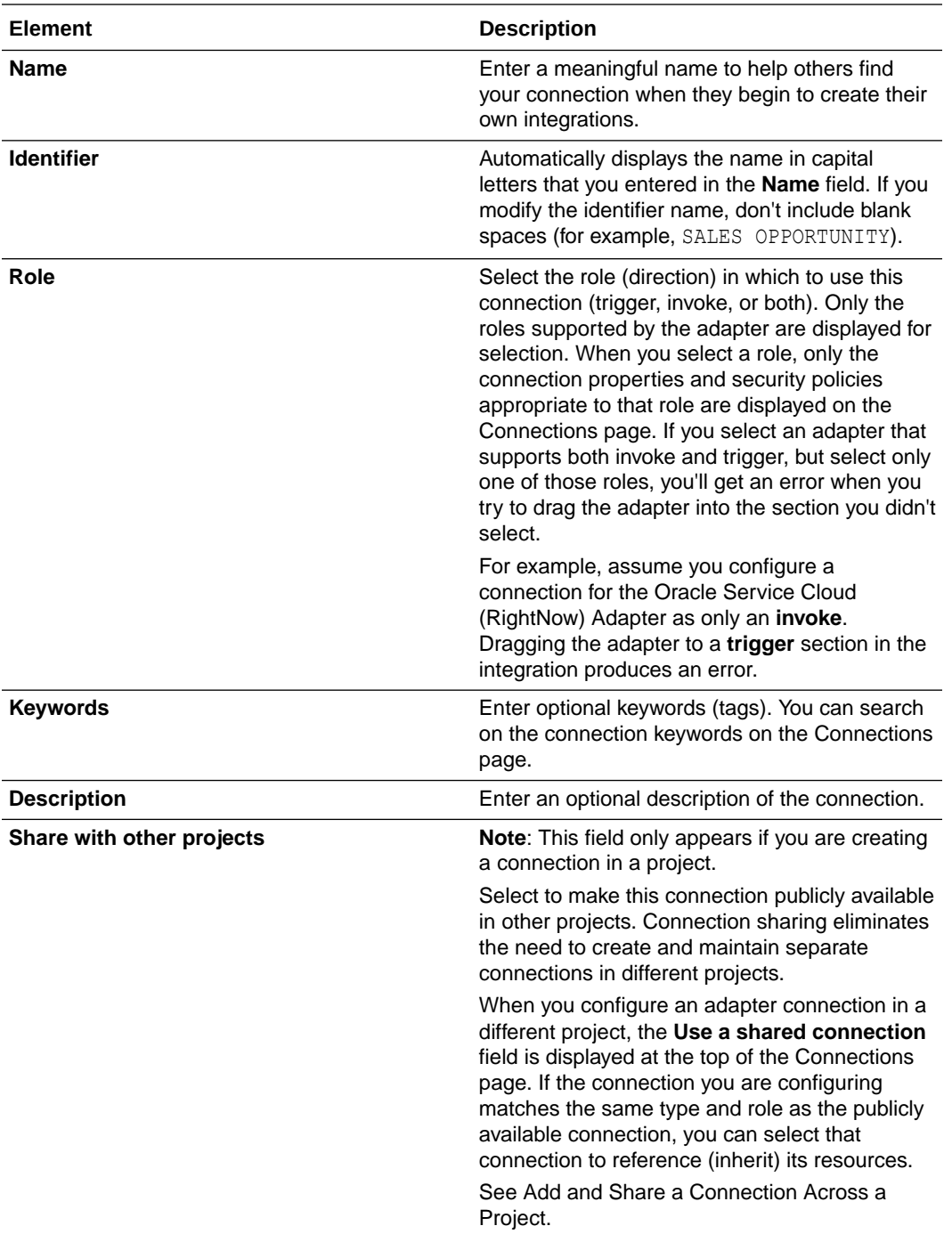

#### **5.** Click **Create**.

Your connection is created. You're now ready to configure the connection properties, security policies, and (for some connections) access type.

### Configure Connection Security

Enter connection information so your application can process requests.

<span id="page-11-0"></span>**1.** Go to the **Security** section.

The **Security Policy** field displays **MailchimpSecurityPolicy** by default. This field cannot be changed.

**2.** Enter the client ID and client secret values you recorded when you created your Mailchimp account.

See [Prerequisites for Creating a Connection.](#page-8-0)

- **3.** Click **Provide Consent**.
- **4.** If required, enter your Mailchimp user name and password.
- **5.** Click **Log In**.
- **6.** Return to Oracle Integration to test and save the security credentials.

### Test the Connection

Test your connection to ensure that it's configured successfully.

**1.** In the page title bar, click **Test**. What happens next depends on whether your adapter connection uses a Web Services Description Language (WSDL) file. Only some adapter connections use WSDLs.

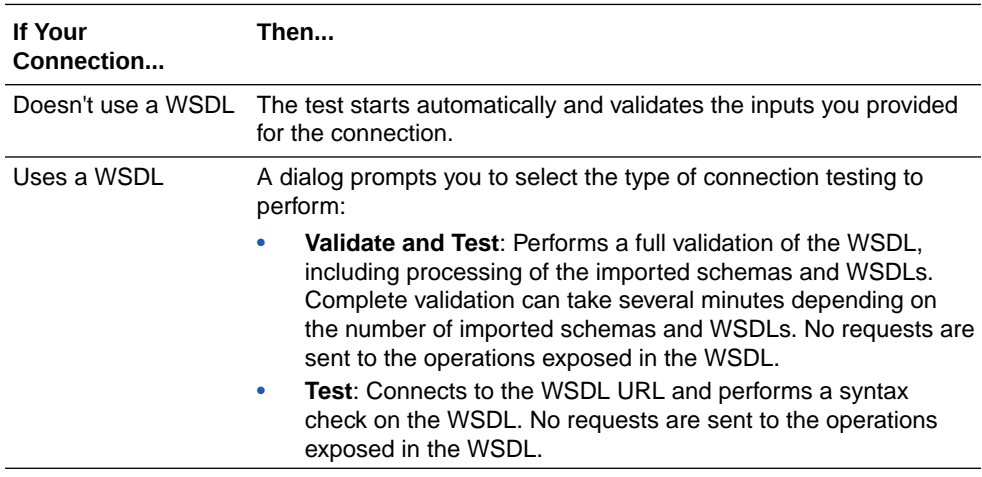

- **2.** Wait for a message about the results of the connection test.
	- If the test was successful, then the connection is configured properly.
	- If the test failed, then edit the configuration details you entered. Check for typos and verify URLs and credentials. Continue to test until the connection is successful.
- **3.** When complete, click **Save**.

## Upload a Certificate to Connect with External Services

Certificates allow Oracle Integration to connect with external services. If the external service/endpoint needs a specific certificate, request the certificate and then import it into Oracle Integration.

If you make an SSL connection in which the root certificate does not exist in Oracle Integration, an exception error is thrown. In that case, you must upload the appropriate

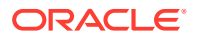

certificate. A certificate enables Oracle Integration to connect with external services. If the external endpoint requires a specific certificate, request the certificate and then upload it into Oracle Integration.

- **1.** Sign in to Oracle Integration.
- **2.** In the navigation pane, click **Settings**, then **Certificates**. All certificates currently uploaded to the trust store are displayed on the Certificates page.
- **3.** Click Filter  $\overline{t}$  to filter by name, certificate expiration date, status, type, category, and installation method (user-installed or system-installed). Certificates installed by the system cannot be deleted.

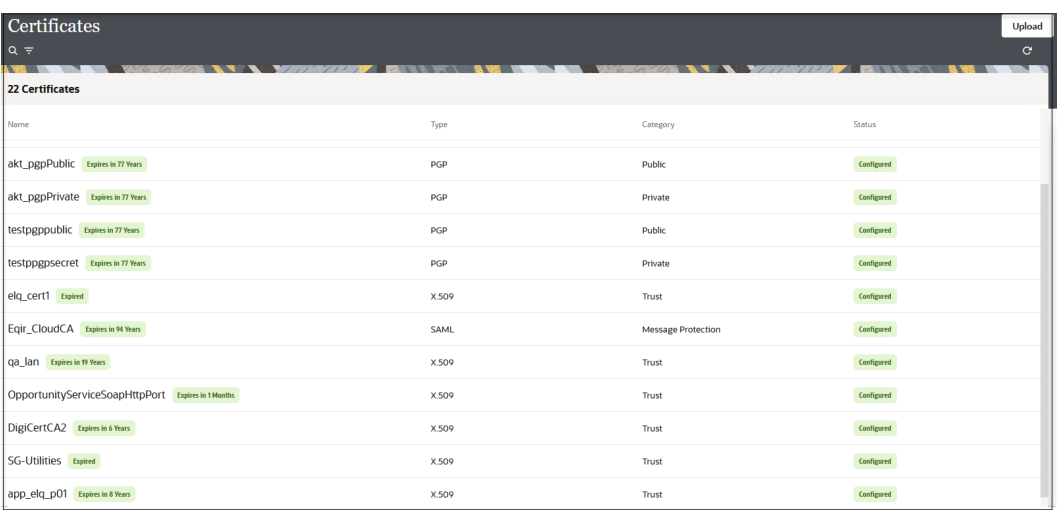

- **4.** Click **Upload** at the top of the page. The Upload certificate panel is displayed.
- **5.** Enter an alias name and optional description.
- **6.** In the **Type** field, select the certificate type. Each certificate type enables Oracle Integration to connect with external services.
	- Digital Signature
	- [X.509 \(SSL transport\)](#page-13-0)
	- [SAML \(Authentication & Authorization\)](#page-13-0)
	- [PGP \(Encryption & Decryption\)](#page-13-0)
	- **[Signing key](#page-14-0)**

#### **Digital Signature**

The digital signature security type is typically used with adapters created with the Rapid Adapter Builder. See Learn About the Rapid Adapter Builder in Oracle Integration in *Using the Rapid Adapter Builder with Oracle Integration 3*.

- **1.** Click **Browse** to select the digital certificate. The certificate must be an X509Certificate. This certificate provides inbound RSA signature validation. See Implement Digital Signature Validation (RSA) in *Using the Rapid Adapter Builder with Oracle Integration 3*.
- **2.** Click **Upload**.

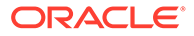

#### <span id="page-13-0"></span>**X.509 (SSL transport)**

- **1.** Select a certificate category.
	- **a. Trust**: Use this option to upload a trust certificate.
		- **i.** Click **Browse**, then select the trust file (for example, .cer or .crt) to upload.
	- **b. Identity**: Use this option to upload a certificate for two-way SSL communication.
		- **i.** Click **Browse**, then select the keystore file (.jks) to upload.
		- **ii.** Enter the comma-separated list of passwords corresponding to key aliases.

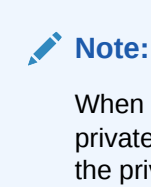

When an identity certificate file  $(.$ <sub>iks</sub>) contains more than one private key, all the private keys must have the same password. If the private keys are protected with different passwords, the private keys cannot be extracted from the keystore.

- **iii.** Enter the password of the keystore being imported.
- **c.** Click **Upload**.

#### **SAML (Authentication & Authorization)**

- **1.** Note that **Message Protection** is automatically selected as the only available certificate category and cannot be deselected. Use this option to upload a keystore certificate with SAML token support. Create, read, update, and delete (CRUD) operations are supported with this type of certificate.
- **2.** Click **Browse**, then select the certificate file (.cer or .crt) to upload.
- **3.** Click **Upload**.

#### **PGP (Encryption & Decryption)**

- **1.** Select a certificate category. Pretty Good Privacy (PGP) provides cryptographic privacy and authentication for communication. PGP is used for signing, encrypting, and decrypting files. You can select the private key to use for encryption or decryption when configuring the stage file action.
	- **a. Private**: Uses a private key of the target location to decrypt the file.
		- **i.** Click **Browse**, then select the PGP file to upload.
		- **ii.** Enter the PGP private key password.
	- **b. Public**: Uses a public key of the target location to encrypt the file.
		- **i.** Click **Browse**, then select the PGP file to upload.
		- **ii.** In the **ASCII-Armor Encryption Format** field, select **Yes** or **No**.
			- **Yes** shows the format of the encrypted message in ASCII armor. ASCII armor is a binary-to-textual encoding converter. ASCII armor formats encrypted messaging in ASCII. This enables messages to be

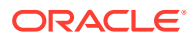

sent in a standard messaging format. This selection impacts the visibility of message content.

- **No** causes the message to be sent in binary format.
- <span id="page-14-0"></span>**iii.** From the **Cipher Algorithm** list, select the algorithm to use. Symmetric-key algorithms for cryptography use the same cryptographic keys for both encryption of plain text and decryption of cipher text. The following supported cipher algorithms are FIPS-compliant:
	- AES128
	- AES192
	- AES256
	- TDES
- **c.** Click **Upload**.

#### **Signing key**

A signing key is a secret key used to establish trust between applications. Signing keys are used to sign ID tokens, access tokens, SAML assertions, and more. Using a private signing key, the token is digitally signed and the server verifies the authenticity of the token by using a public signing key. You must upload a signing key to use the OAuth Client Credentials using JWT Client Assertion and OAuth using JWT User Assertion security policies in REST Adapter invoke connections. Only PKCS1- and PKCS8-formatted files are supported.

- **1.** Select **Public** or **Private**.
- **2.** Click **Browse** to upload a key file. If you selected **Private**, and the private key is encrypted, a field for entering the private signing key password is displayed after key upload is complete.
- **3.** Enter the private signing key password. If the private signing key is not encrypted, you are not required to enter a password.
- **4.** Click **Upload**.

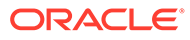

# <span id="page-15-0"></span>3

# Add the Mailchimp Adapter Connection to an Integration

When you drag the Mailchimp Adapter into the invoke area of an integration, the Adapter Endpoint Configuration Wizard appears. This wizard guides you through configuration of Mailchimp Adapter endpoint properties.

These topics describe the wizard pages that guide you through configuration of the Mailchimp Adapter as an invoke in an integration. The Mailchimp Adapter cannot be used as a trigger in an integration.

#### **Topics:**

- **Basic Info Page**
- **Invoke Operations Page**
- **[Summary Page](#page-16-0)**

## Basic Info Page

You can enter a name and description on the Basic Info page of each adapter in your integration.

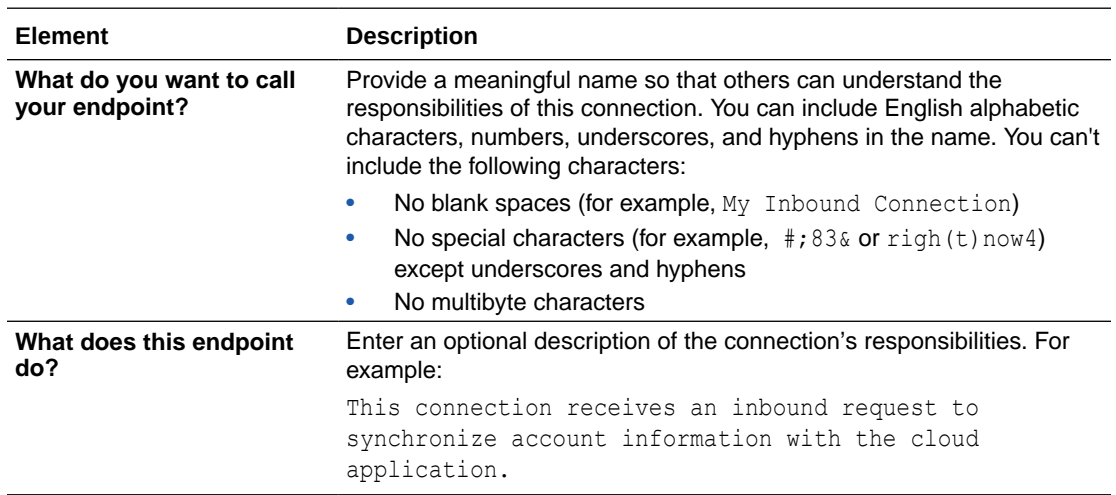

## Invoke Operations Page

Enter the Mailchimp Adapter invoke operation values for your integration.

The following table describes the available Mailchimp API operations on the Mailchimp Adapter page. Select the operation to perform.

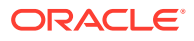

<span id="page-16-0"></span>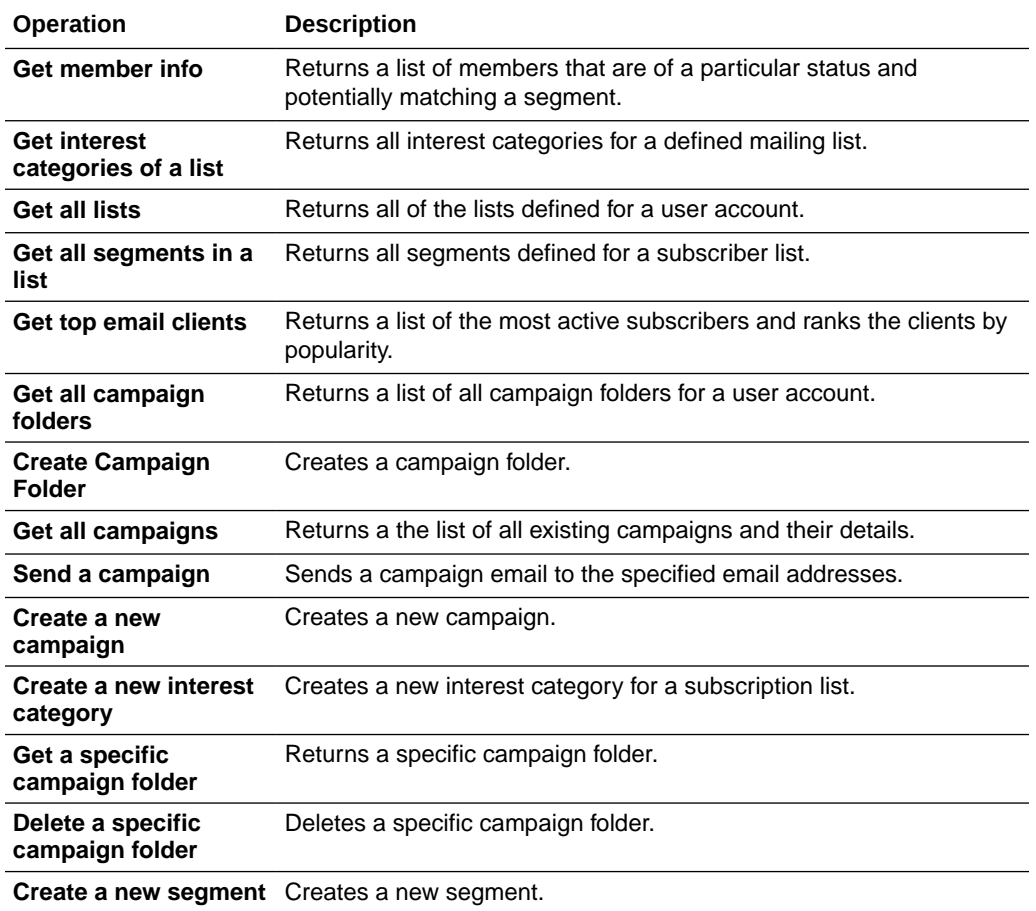

# Summary Page

You can review the specified adapter configuration values on the Summary page.

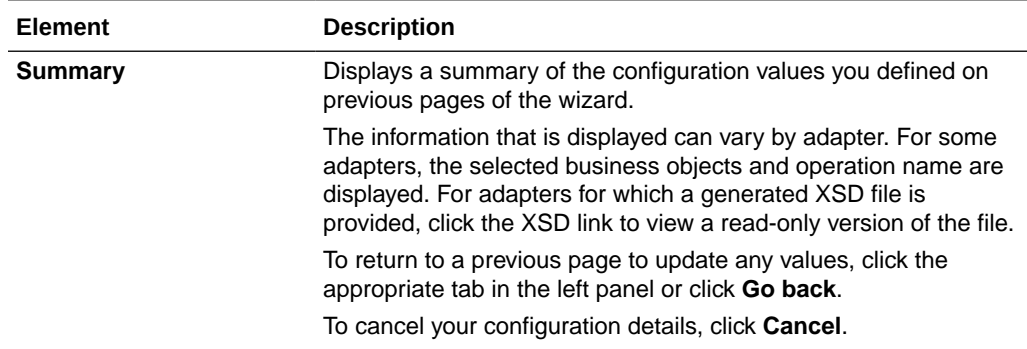

# <span id="page-17-0"></span>4 Troubleshoot the Mailchimp Adapter

Review these topics to learn about troubleshooting issues with the Mailchimp Adapter .

**Topics:**

- Mailchimp Website Authentication Error
- **SSL Error When Providing Consent**

# Mailchimp Website Authentication Error

This issue occurs when you click **Provide Consent** on the Connections page and the redirect URL cannot be authenticated.

**Update the Mailchimp redirect URL**

**Solution:** Use this procedure to update the Mailchimp redirect URL.

- **1.** Open a web browser and browse to the Mailchimp web site ([http://mailchimp.com\)](http://mailchimp.com/).
- **2.** Click **Log In**.
- **3.** Enter your user name and password.
- **4.** Click **Log In**.
- **5.** Click your user name in the upper right corner and select **Account**.
- **6.** Click **Extras** and then select **API keys**.
- **7.** Click **Register and Manage Your Apps**.
- **8.** Click **Edit** on the application you want to update.
- **9.** Update the **Redirect URI** field.
- **10.** Click **Update**.
- **11.** Click your user name in the upper right corner and select **Log Out**.

See [Configure Connection Security](#page-10-0).

# SSL Error When Providing Consent

This issue occurs when you click **Provide Consent** in the Credentials dialog and the public certificate is missing or cannot be located.

**Upload the Mailchimp public certificate to Oracle Integration**

**Solution:** Upload the Mailchimp public certificate to Oracle Integration. To upload the certificate, see [Upload a Certificate to Connect with External Services](#page-11-0).

To specify security credentials, see [Configure Connection Security.](#page-10-0)

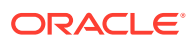